# Calcule a contagem de elementos da lista de acesso (ACE) usando a CLI do FMC

# **Contents**

Introdução Pré-requisitos **Requisitos** Componentes Utilizados Informações de Apoio Como calcular a ACE (Access List Element Count, contagem de elementos da lista de acesso) usando a CLI do FMC Impacto da alta ACE Decidir Quando Ativar a Pesquisa de Grupos de Objetos (OGS) Ativando a Pesquisa de Grupos de Objetos **Verificar** Informações Relacionadas

# Introdução

Este documento descreve como você pode localizar qual regra em sua política de controle de acesso está se expandindo para quantos elementos da lista de acesso.

## Pré-requisitos

#### Requisitos

A Cisco recomenda que você tenha conhecimento destes tópicos:

- Conhecimento da tecnologia Firepower
- Conhecimento sobre a configuração das políticas de controle de acesso no FMC

#### Componentes Utilizados

As informações neste documento são baseadas nestas versões de software e hardware:

- Cisco Secure Firewall Management Center (FMC)
- Defesa contra ameaças (FTD) do Cisco Firepower

As informações neste documento foram criadas a partir de dispositivos em um ambiente de laboratório específico. Todos os dispositivos utilizados neste documento foram iniciados com uma configuração (padrão) inicial. Se a rede estiver ativa, certifique-se de que você entenda o impacto

potencial de qualquer comando.

### Informações de Apoio

Uma regra de controle de acesso é criada com o uso de uma ou várias combinações destes parâmetros:

- Endereço IP (origem e destino)
- Portas (origem e destino)
- URL (Categorias fornecidas pelo sistema e URLs personalizadas)
- Detectores de aplicativos
- VLANs
- Zonas

Com base na combinação de parâmetros usados na regra de acesso, a expansão da regra muda no sensor. Este documento destaca várias combinações de regras no FMC e suas respectivas expansões associadas nos sensores.

# Como calcular a ACE (Access List Element Count, contagem de elementos da lista de acesso) usando a CLI do FMC

Considere a configuração de uma regra de acesso do FMC, como mostrado na imagem:

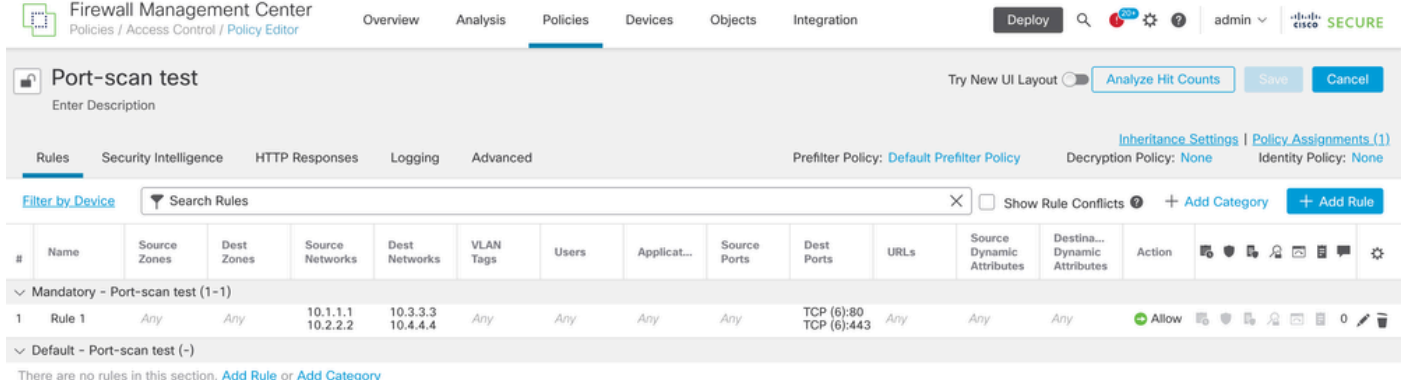

Configuração de Regra na Política de Controle de Acesso

Se você vir essa regra na CLI de FTD, perceberá que essa regra foi expandida em 8 Regras.

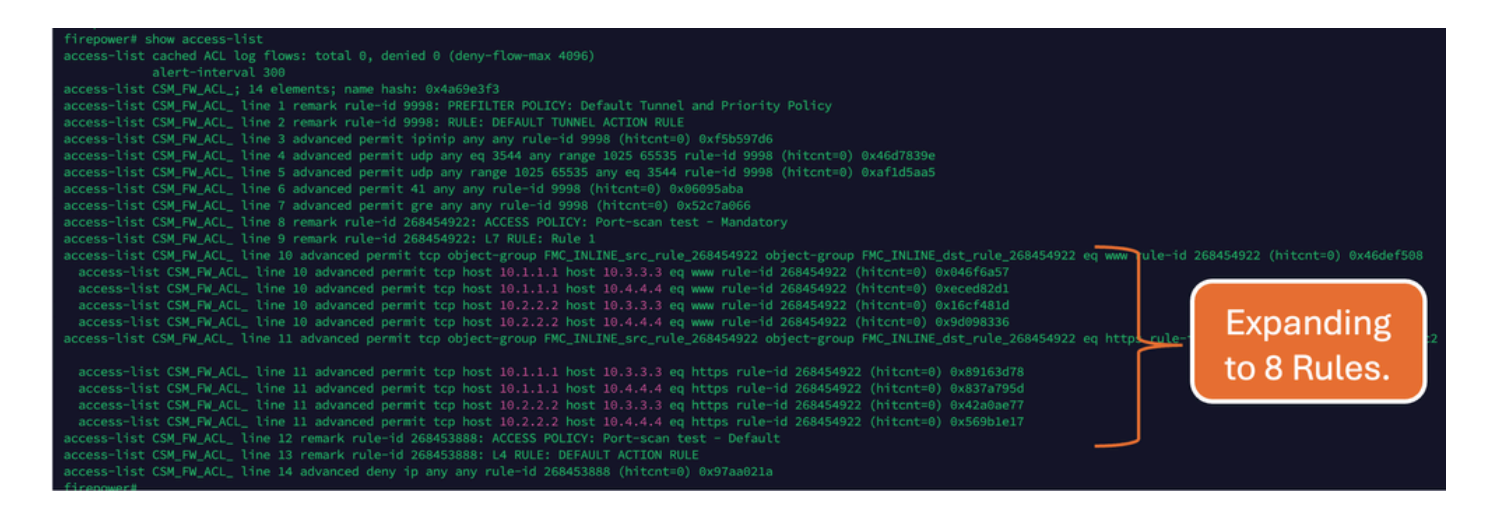

Você pode verificar qual regra está se expandindo para quantos elementos da lista de acesso usando o comando perl na CLI do FMC:

<#root>

**perl /var/opt/CSCOpx/bin/access\_rule\_expansion\_count.pl**

root@firepower:/Volume/home/admin# perl /var/opt/CSCOpx/bin/access\_rule\_expansion\_count.pl

Secure Firewall Management Center for VMware - v7.4.1 - (build 172)

Access Control Rule Expansion Computer

Enter FTD UUID or Name:

 $> 10.70.73.44$ 

--------------------------------------------------------------------------------------------------------------------------

Secure Firewall Management Center for VMware - v7.4.1 - (build 172)

Access Control Rule Expansion Computer

Device:

UUID: 93cc359c-39be-11d4-9ae1-f2186cbddb11

Name: 10.70.73.44

Access Control Policy:

UUID: 005056B9-F342-0ed3-0000-292057792375

Name: Port-scan test

Description:

Intrusion Policies:

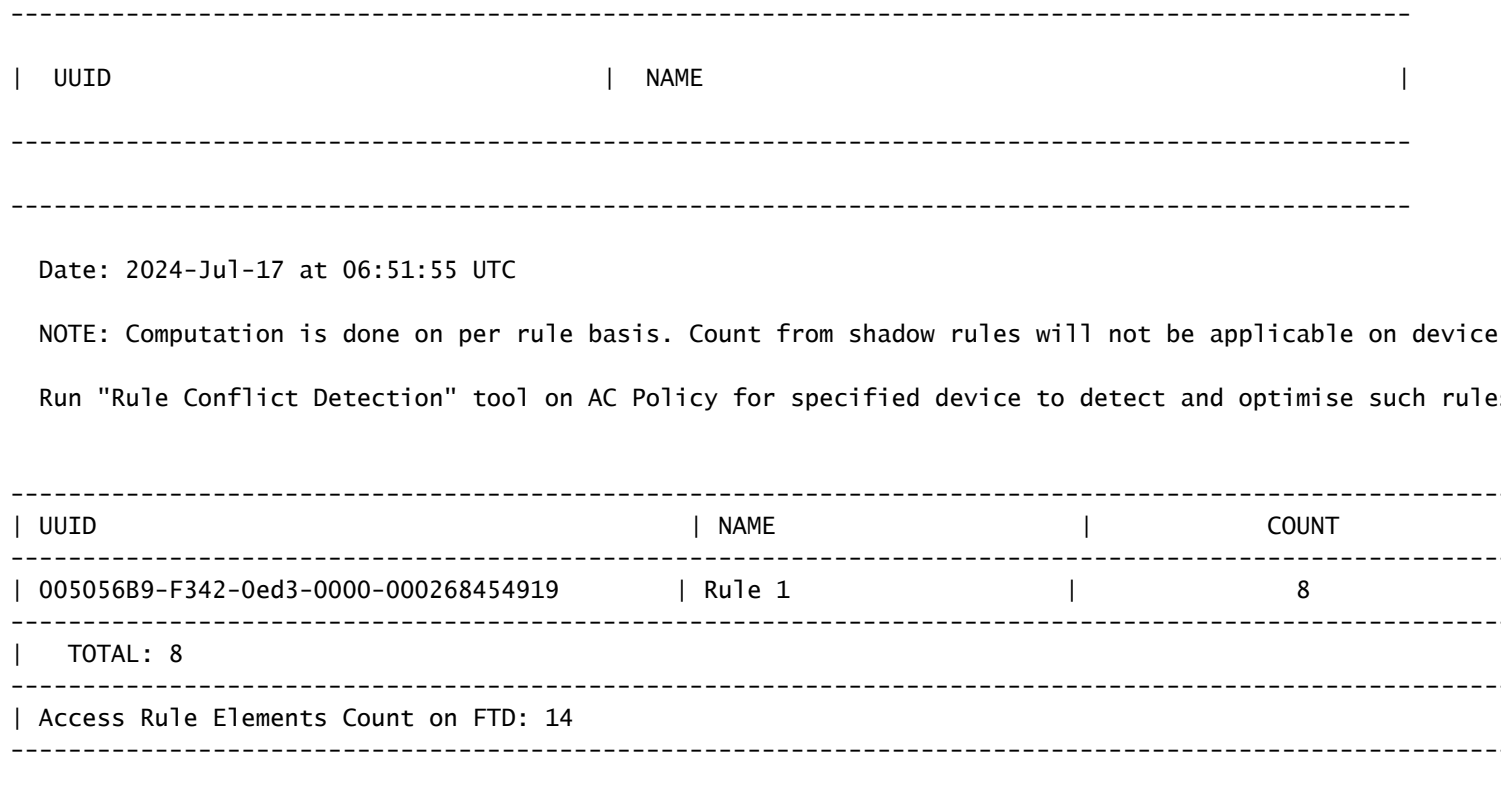

>>> My JVM PID : 19417

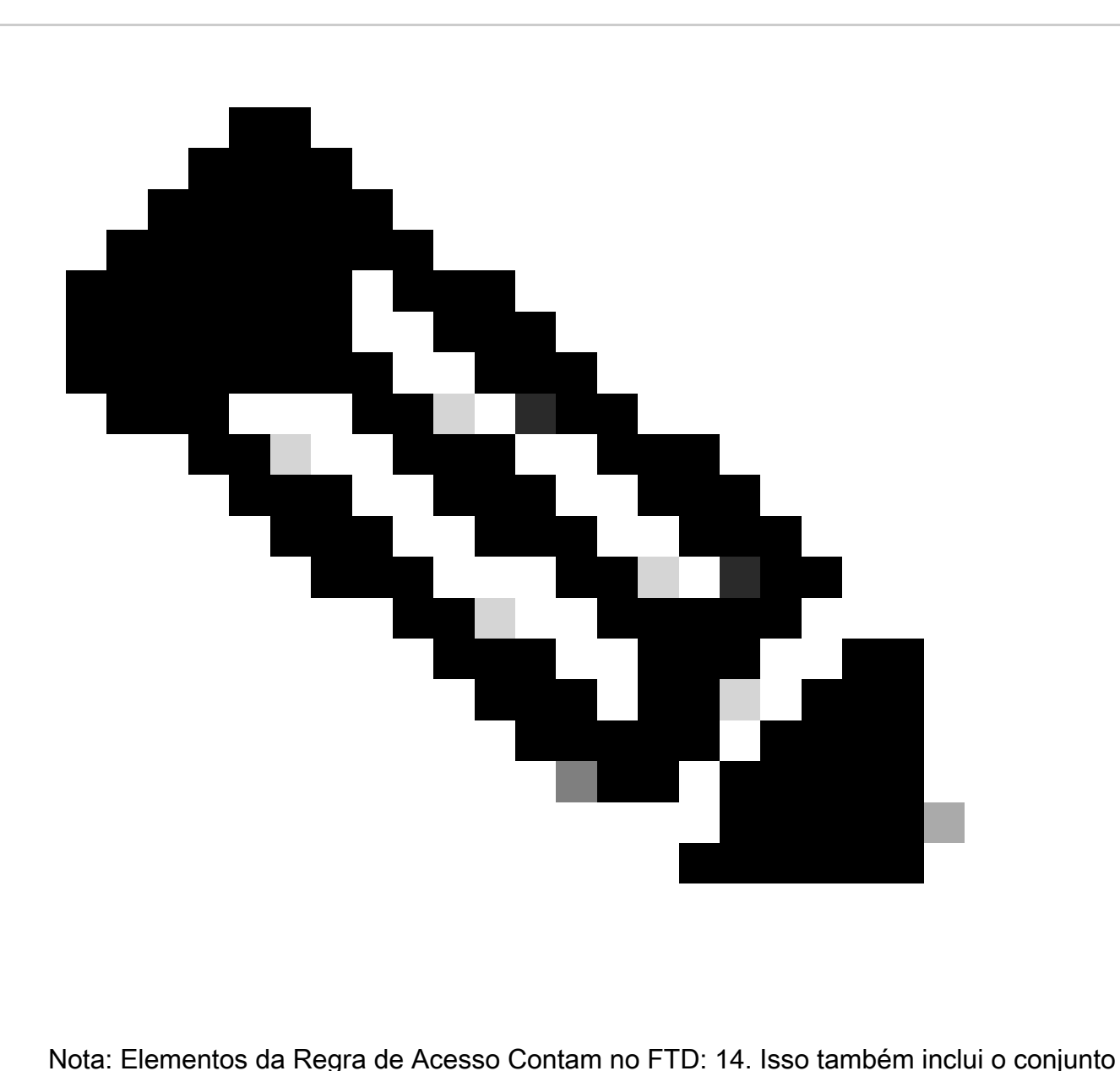

padrão de regras de FTD (pré-filtro) e a regra de controle de acesso padrão.

As regras de pré-filtro padrão podem ser vistas na CLI do FTD:

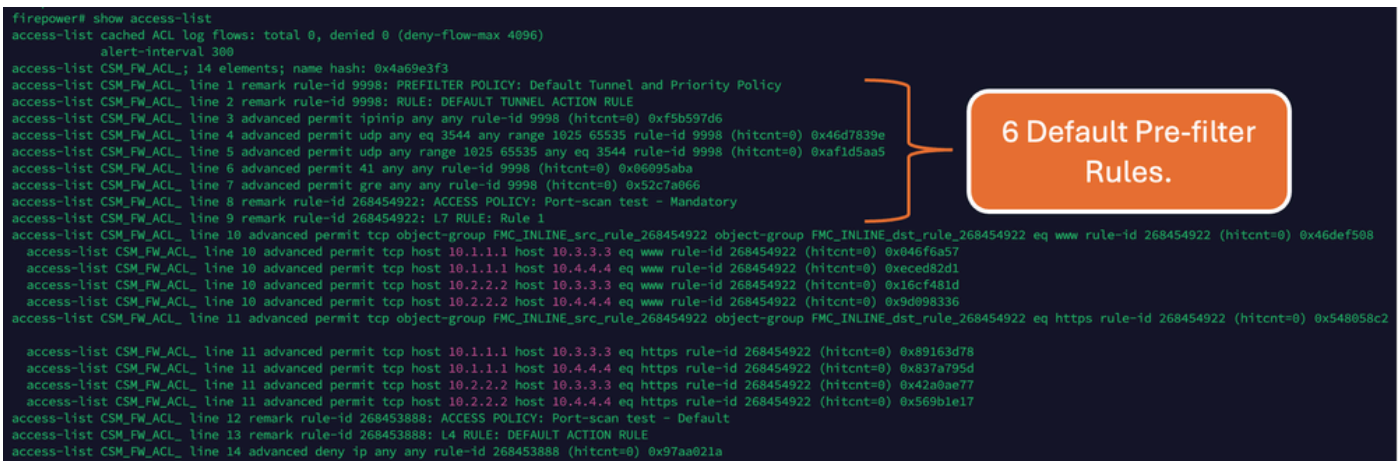

### Impacto da alta ACE

- Pode-se ver uma CPU alta.
- A memória alta pode ser vista.
- A lentidão do dispositivo pode ser observada.
- Falha nas implantações/Tempo de implantação mais longo.

# Decidir Quando Ativar a Pesquisa de Grupos de Objetos (OGS)

- A contagem de ACEs está excedendo o limite de ACEs do dispositivo.
- A CPU do dispositivo ainda não está alta, pois a ativação de OGS aumenta a pressão sobre a CPU do dispositivo.
- Habilite-o durante horas que não sejam de Produção.

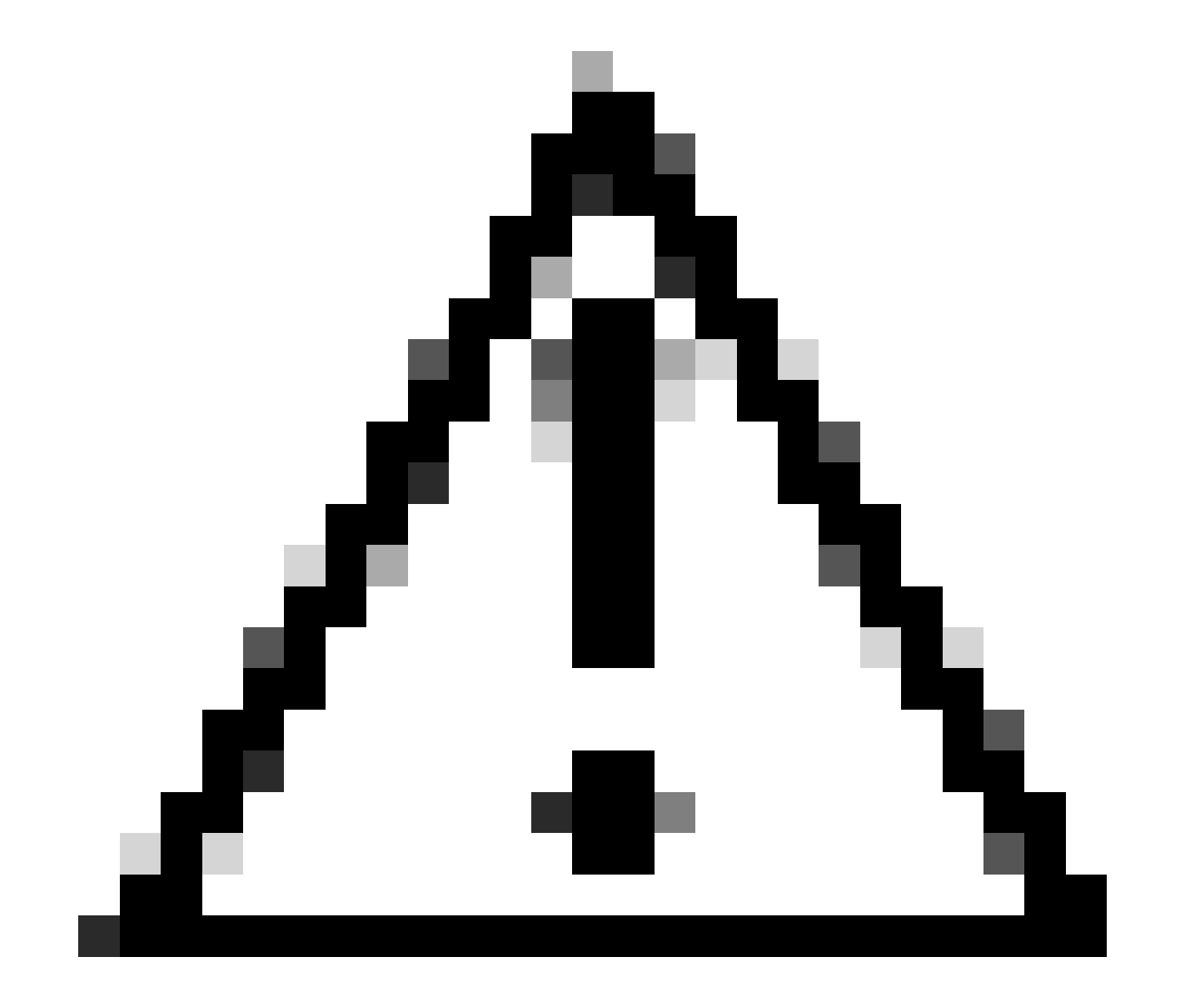

Cuidado: habilite o asp rule-engine transactional-commit access-group do modo de clish FTD CLI antes de habilitar o OGS. Isso é configurado para evitar quedas de tráfego durante e logo após o processo de implantação ao habilitar o OGS.

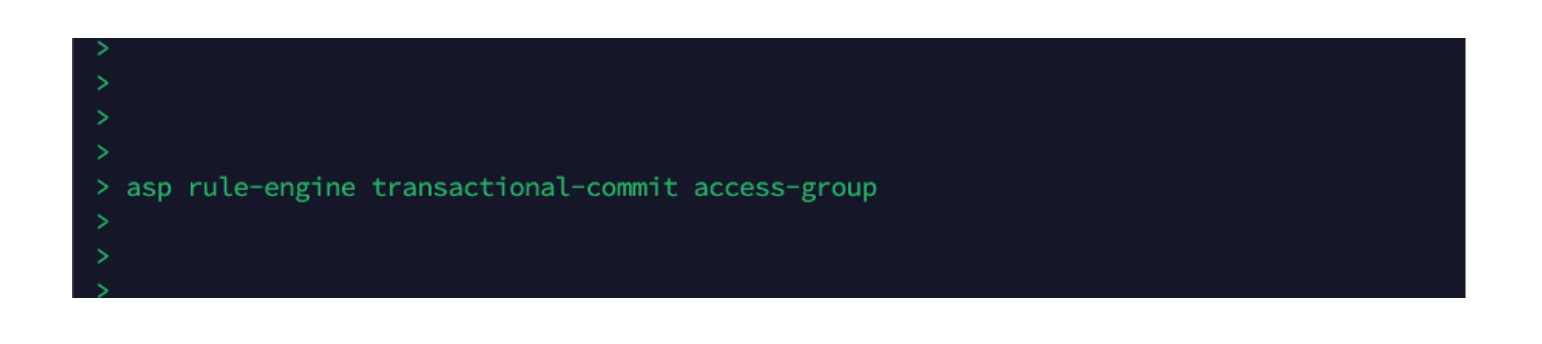

### Ativando a Pesquisa de Grupos de Objetos

#### No momento, o OGS não está habilitado:

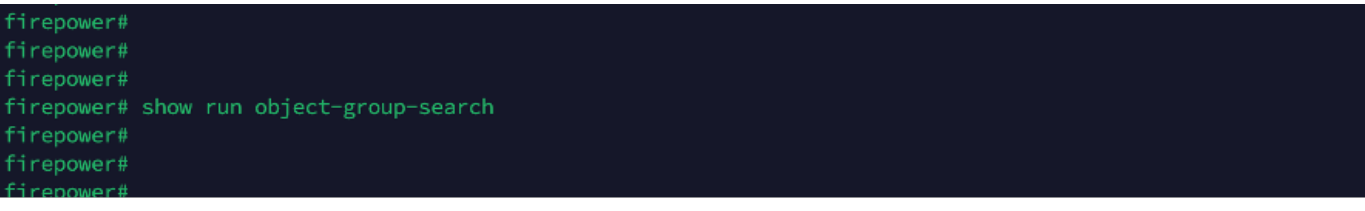

1. Faça login na CLI do FMC. Navegue até Devices > Device Management > Select the FTD device > Device. Ative a Pesquisa de grupo de objetos nas Configurações avançadas:

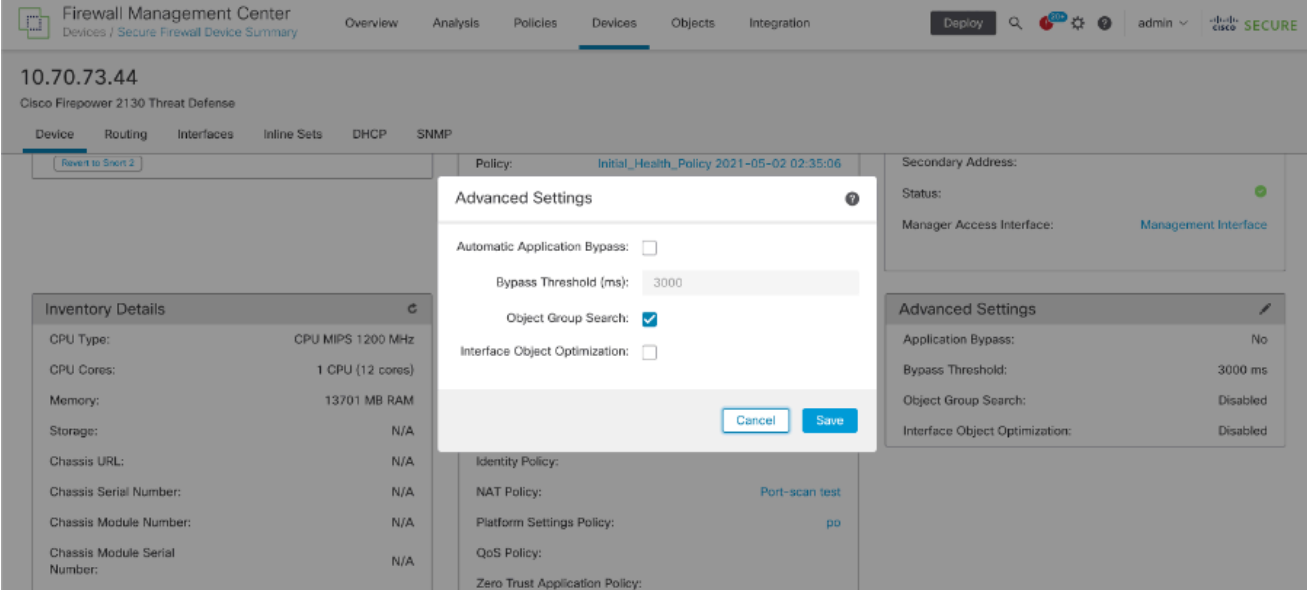

2. Clique em Salvar e implantar.

### Verificar

Antes de o OGS ser habilitado:

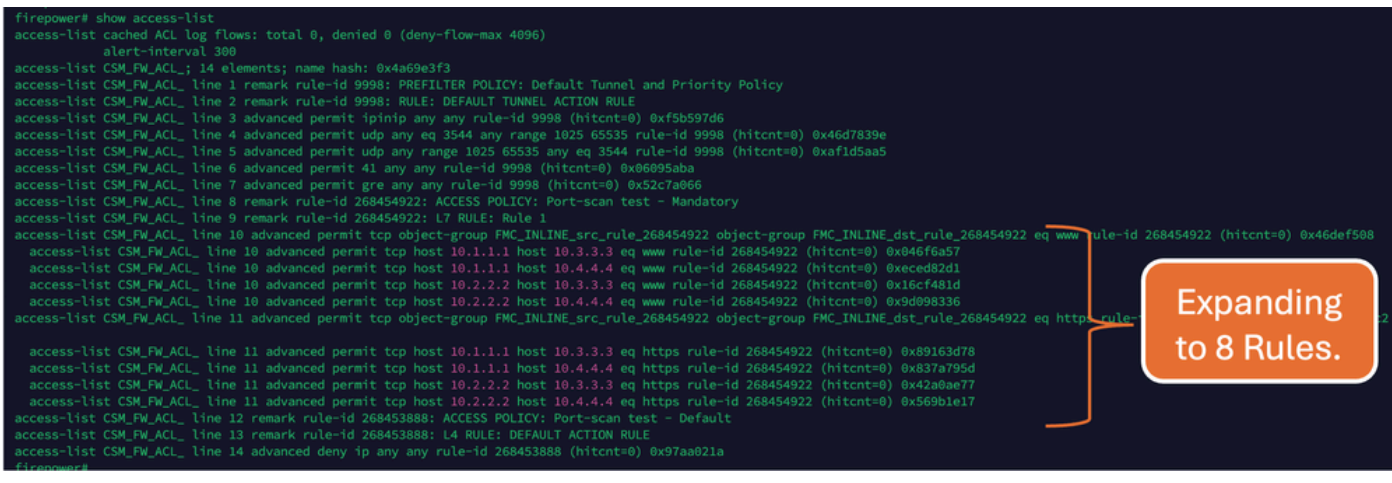

#### Depois que o OGS for habilitado:

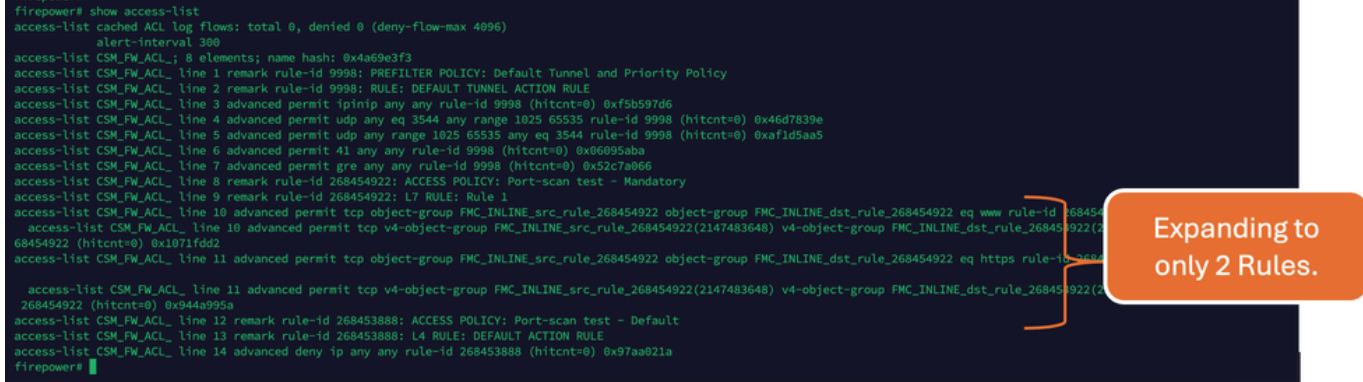

#### Informações Relacionadas

Para obter informações mais detalhadas sobre como as regras são expandidas no FTD, consulte o documento [Compreender a expansão de regras em dispositivos FirePOWER.](https://www.cisco.com/c/en/us/support/docs/security/firepower-ngfw/200522-Understand-the-Rule-Expansion-on-FirePOW.html)

Para obter mais informações sobre a arquitetura e a solução de problemas do FTD, consulte [Dissecting \(FTD\) Firepower Threat Defense.](https://www.ciscolive.com/c/dam/r/ciscolive/emea/docs/2020/pdf/BRKSEC-3455.pdf)

#### Sobre esta tradução

A Cisco traduziu este documento com a ajuda de tecnologias de tradução automática e humana para oferecer conteúdo de suporte aos seus usuários no seu próprio idioma, independentemente da localização.

Observe que mesmo a melhor tradução automática não será tão precisa quanto as realizadas por um tradutor profissional.

A Cisco Systems, Inc. não se responsabiliza pela precisão destas traduções e recomenda que o documento original em inglês (link fornecido) seja sempre consultado.